# **TABLE OF CONTENTS**

| Safety Summary                                    | iii |
|---------------------------------------------------|-----|
| Introduction                                      | 1   |
| Image Resolution                                  | 1   |
| Compatibility                                     | 1   |
| Unpacking the Projector                           | 1   |
| Usage Guidelines                                  | 3   |
| If You Need Assistance                            | 4   |
| Warranty                                          | 4   |
| Setting up the Projector                          | 5   |
| Connecting an IBM-Compatible Computer             | 7   |
| Connecting a Macintosh Computer                   | 8   |
| Connecting a Video Player                         | 9   |
| Powering up the Projector and Adjusting the Image | 11  |
| Turning Off the Projector                         | 12  |
| Using the Projector                               | 13  |
| Basic Image Adjustment                            | 13  |
| Adjusting the Projector                           | 13  |
| Using the Keypad Buttons                          | 15  |
| Using the On-Screen Menus                         | 16  |
| Display Menu Functions                            | 17  |
| Audio Menu Functions                              | 19  |
| Image Menu Functions                              | 20  |
| Controls Menu Functions                           | 22  |
| Maintenance & Troubleshooting                     | 25  |
| Cleaning the Lens                                 | 25  |
| Replacing the Projection Lamp                     | 25  |
| Using the Kensington Lock                         | 28  |
| Troubleshooting                                   | 29  |

| Appendix                                        | 33 |
|-------------------------------------------------|----|
| Specifications                                  | 33 |
| Accessories                                     | 35 |
| Portable and Laptop Activation Chart            | 37 |
| Using Video Mirroring with a PowerBook Computer | 42 |
| Projected Image Size                            | 43 |
| Index                                           | 45 |

### SAFETY SUMMARY

Please read these instructions carefully before using your LP 420. Failure to comply with them could result in fire, electrical shock, personal injury or damage to equipment.

These graphics are used throughout this manual to draw your attention to important information about the projectors.

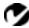

NOTE: Additional useful details or tips.

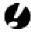

CAUTION: Steps to take to avoid damage to your equipment.

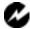

**WARNING**: Steps to take to avoid personal injury.

These graphics are used on the projector's labels.

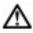

**Attention** - Refer to this User's Guide for important safety information.

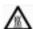

CAUTION-Hot Surfaces - Avoid touching hot surfaces. Do not touch until the projector has cooled.

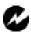

# Do Not Look Into The Lens!

Be extremely careful not to look into the projection lens when the projector is turned on. The bright light may harm your eyes. Be especially careful to keep children from looking into the lens.

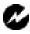

Use only a three-wire grounding type power source. The power source should not exceed 275 volts rms between the supply conductors or between either conductor and the ground.

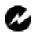

Use only the power cord that was shipped with the projector. Although other power cords might be similar in appearance, they have not been safety-tested with the projector. Do not use a power cord if it has become damaged or frayed. Contact your In Focus dealer or call In Focus if you need to replace your power cord.

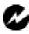

# Grounding

The projector is grounded through the grounding conductor on the power cord. To avoid electric shock, plug the power cord into a properly wired receptacle. Do not defeat the purpose of the grounding-type plug.

### Lamp

To avoid overheating and unacceptable image quality, replace the projection lamp with a lamp of the specified type. Refer to page 33 for lamp specifications and to page 25 for instructions on replacing the lamp.

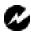

# Lamp Compartment

To avoid burns, do not open the lamp module door until the projector is turned off and the lamp has cooled for at least 30 minutes. Follow the instructions in this manual for lamp replacement carefully.

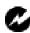

## Hot Surfaces

Allow the projector to cool at least 30 minutes before replacing a lamp. When you open the lamp housing, be very careful not to touch the hot surfaces inside.

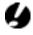

# Ventilation and Overheating

Openings in the projector case provide ventilation to protect it from overheating. Keep loose papers and other objects well away from the grills. Do not place the projector on top of or close to a computer or other heat-producing equipment.

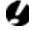

### Liauid Spills

Do not set drinks on top of the projector. Spilled liquids can flow inside and cause damage.

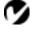

# NOTE: If you open the projector

case, you will void the warranty.

# Do Not Disassemble

All service must be performed by an authorized In Focus service center. The only user-serviceable part in the projector is the projection lamp, which you can replace by opening the lamp cover on the side of the projector (see page 25). Do not open any other part of the projector. If your projector needs repair, call your local Authorized Service Provider or In Focus Technical Support as described on page 4. Before you call, refer to "Troubleshooting" starting on page 29 to see if you can resolve the problem yourself.

### INTRODUCTION

The In Focus LP  $420^{\text{TM}}$  is specifically designed for the mobile presenter. It packs SVGA graphics with 16.7 million colors into a small, 6.8 pound package. It generates crisp, clear images using Digital Light Processing<sup>TM</sup> (DLP) technology. The LP 420 is easy to connect, easy to use, and easy to maintain.

# **Image Resolution**

The SVGA resolution of the 420's projected image is 800x600. Screen resolutions between 800x600 and 1024x768 are compressed to 800x600. The 420 cannot compress screen resolutions above 1024x768. If your computer's screen resolution is higher than 1024x768, reset it to a lower resolution before you connect the 420.

# Compatibility

The projector is compatible with a wide variety of computers and video devices, including:

- IBM-compatible computers, including laptops, up to 1024x768 resolution.
- Apple Macintosh and PowerBook computers up to 1024x768 resolution.
- Most standard VCRs, camcorders and laser disc players.

# **Unpacking the Projector**

The projector comes with the items shown in Figure 1. Check to make sure all are included. Contact your In Focus dealer immediately if anything is missing.

If you are experienced in setting up presentation systems, use the *LP 420 Quick Start* card that was included in the shipping box. For complete details on connecting and operating the projector, refer to this User's Guide. User's Guides are also available for download from our website at www.infocus.com.

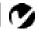

NOTE: The 420 automatically expands 640x480 images to 800x600. You can display these images at 640x480 by turning off the Auto Resize feature. See "Auto Resize" on page 20 for more information.

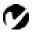

**NOTE:** The 420 ships standard with computer and audio cables. If you want mouse control of your computer, you must order the optional CableWizard and remote.

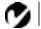

**NOTE:** The contents of your shipping box may vary depending on the projector configuration you've ordered.

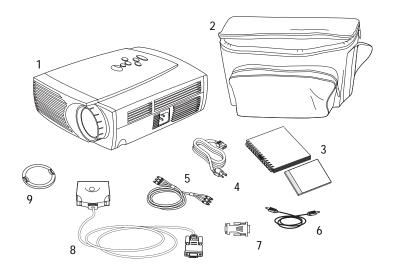

### FIGURE 1

# Shipping box contents

- 1. LP 420 projector
- 2. Soft carry case
- 3. LP 420 User's Guide and Online User Guide CD
- 4. power cord

- 5. RCA audio/video (A/V) cable
- 6. Audio cable
- 7. Macintosh adaptor
- 8. CableWizard Lite cable
- 9. Lens cap

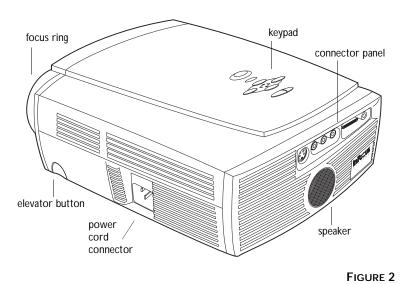

Side view of projector

# **Usage Guidelines**

Do not look directly into the projection lens when the projector is turned on. The bright light may harm your eyes.

Do not block the grills on the projector. Restricting the air flow can cause it to overheat and turn off. If this happens, you must wait a minute before attempting to turn it back on.

Handle the projector as you would any product with glass components. Be especially careful not to drop it.

Avoid leaving the projector in direct sunlight or extreme cold for extended periods of time. If this happens, allow it to reach room temperature before use.

This projector is not intended for use in mainframe computer rooms as defined in the Standard for the Protection of Electronic Computer/Data Processing Equipment, ANSI/NFPA 75.

Transport the projector in a vendor-approved hard or soft case. Part numbers for these cases are listed on page 35.

### If You Need Assistance

The first place to look for help is in this manual. Be sure to check the guidelines in "Troubleshooting" on page 29.

If this manual doesn't answer your question, call your In Focus dealer. You can also call In Focus Customer Service directly at 1-800-799-9911. Call between 5 a.m. and 5 p.m. PST, Monday through Friday. In Europe, call In Focus in The Netherlands at (31) 23-5540310. In Singapore, call (65) 740-6435. Or, send us an e-mail at techsupport@infocus.com

Our World Wide Web address is http://www.infocus.com.

# Warranty

This product is backed by a limited one-year warranty. The details of the warranty are printed at the back of this manual. Longer term warranties can be purchased from your In Focus dealer. Refer to page 36 for part numbers.

## SETTING UP THE PROJECTOR

- 1 Place the projector on a flat surface.
  - The projector must be within 10 feet (3 m) of your power source and within 6 feet (1.8 m) of your computer.
  - If you want to project from behind a translucent screen, set up the projector behind your screen. See "Rear Projection" on page 23 to reverse the image.
- 2 Position the projector the desired distance from the screen.
  - The distance from the lens of the projector to the screen determines the size of the projected image. Figure 3 shows three projected image sizes. For more information about image size, see "Projected Image Size" on page 43.
- 3 Make sure the projector and your computer are turned off.

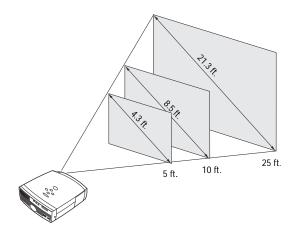

FIGURE 3

Projected image size

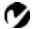

NOTE: Before you continue, make sure the projector and your equipment are turned off. If you're connecting a computer, make sure the distance between it and the projector is 6 feet or less.

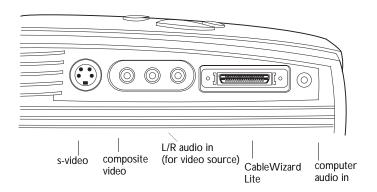

FIGURE 4

Connector panel

# Connecting an IBM-Compatible Computer

- 1 Plug the end of the CableWizard Lite computer cable into the video connector on your computer.
- 2 Plug the end of the CableWizard Lite computer cable into the connector on the projector.

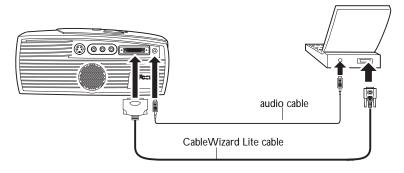

FIGURE 5

Connecting the computer cable to an IBM-compatible computer

# Do you want to play your computer's audio on the projector?

- 1 Plug either end of the audio cable into the audio connector on your computer.
- 2 Plug the other end of the audio cable into the () connector on the projector.

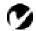

NOTE: Many laptop computers do not automatically turn on their external video port when a secondary display device such as a projector is connected. Refer to your computer manual for the command that activates the external video port. Activation commands for some laptop computers are listed in the Appendix of this manual on page 37.

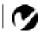

**NOTE**: If you are connecting a desktop computer and want to view your presentation on your monitor, purchase the optional CableWizard.

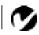

**NOTE:** If you want mouse control, purchase the optional CableWizard and remote.

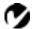

NOTE: Some PowerBooks require the Apple-supplied video-out cable or monitor adapter for external video. Connect it between the PowerBook and the CableWizard Lite computer cable/Mac adaptor as shown in Figure 6.

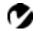

NOTE: If you are connecting a desktop computer and want to view your presentation on your monitor, purchase the optional CableWizard.

# Connecting a Macintosh Computer

- 1 Plug the end of the CableWizard Lite computer cable into the In Focus-supplied Mac adaptor.
- 2 Plug the CableWizard Lite/Mac adaptor into the video connector on your computer (or the Apple video-out cable or monitor adapter, if needed).
- 3 Plug the end of the CableWizard Lite computer cable into the connector on the projector.
- 4 If you want the projector display to be the same as the Power-Book's screen display, turn on video mirroring (called SimulScan in newer PowerBooks). See "Using Video Mirroring with a PowerBook Computer" on page 42 for additional information.

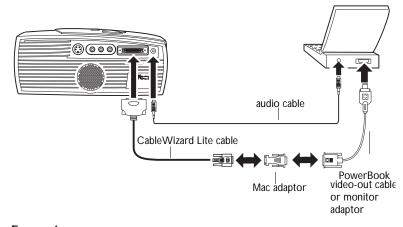

### FIGURE 6

Connecting the CableWizard Lite computer cable to a Macintosh

# Do you want to play your computer's audio on the projector?

- 1 Plug either end of the audio cable into the audio connector on your computer.
- 2 Plug the other end of the audio cable into the □□ connector on the projector.

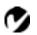

**NOTE:** If you want mouse control,

purchase the optional

CableWizard and remote.

# Connecting a Video Player

- 1 If your video player uses a round, one-prong composite video connector, you'll need only the A/V cable that shipped with the projector.
  - If your video player uses a round, four-prong S-video connector, you'll need an S-video cable in addition to the A/V cable. The S-video cable is sold separately. (See "Accessories" on page 35.)
- **2** Plug the A/V cable's yellow connector into the "video-out" port on your video player (Figure 7). This port may be labeled "To Monitor."
  - If you're using an S-video cable, connect it to the "s-video out" connector on the video player (Figure 8).
- **3** Plug the other yellow connector into the composite connector on the back of the projector.
  - If you're using S-video, plug the other end of the cable into the "s-video" connector on the projector (Figure 8).

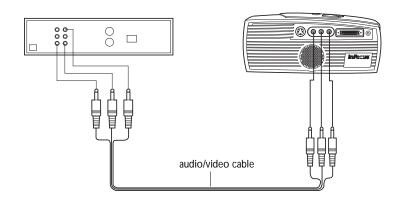

FIGURE 7

Connecting the projector to a video player using the standard A/V cable (with composite video connector)

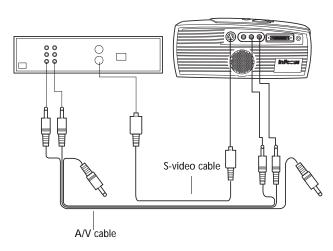

### FIGURE 8

Connecting the projector to a video player using an S-video cable and the audio connectors on the standard A/V cable

- 4 Plug the A/V cable's white connector into the left "audio out" port on your video player. Plug the cable's red connector into the right "audio out" port on the video player (Figure 7 and Figure 8).
  - If you're using an S-video cable, the yellow connectors on the A/V cable remain unused (Figure 8).
- 5 Plug the A/V cable's other white and red connectors to the left and right "audio in" ports on the projector.

The projector is compatible with these major broadcast video standards: NTSC, NTSC 4.43, PAL, PAL-M, PAL-N, and SECAM. It automatically adjusts to optimize its performance for the incoming video. The input signals for SECAM, PAL-M, and PAL-N video are similar to other video signals and cannot be automatically detected, therefore they must be chosen manually. See "Video Standard" on page 22 for details.

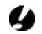

CAUTION: Your video player may also have a "Video Out" port for a coaxial cable connection. DO NOT use this to connect to the projector.

# Powering up the Projector and Adjusting the Image

- 1 Remove the lens cap.
- **2** Plug the power cord into the side of the projector, then plug it into your electrical outlet. A surge-protected power strip is recommended if power surges are common in your area.
- **3** Turn on the projector.
  - The In Focus startup screen displays and the Power LED on top of the projector lights.
- 4 If you connected a video player, turn it on.
  - The video image should display on the projection screen. If a computer source is active, press the source button on the keypad (page 15) to display your video image. You can select a default source to determine which source the projector examines first during power-up for active video; see "Default Source" on page 23.
  - · Use the volume buttons to adjust the volume.

# 5 Turn on your computer.

- The computer image should display on the projection screen. (If a video source is active, press the source button to display your computer's image.)
- If necessary, make adjustments to the image from the projector's on-screen menus. To open the menus, press the menu button on the keypad, then select the Display or Image menu. For more information about the menus, see page 16.

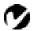

**NOTE**: Always use the power cord that shipped with the projector.

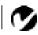

NOTE: With some computers, the order in which you power up the equipment is very important. Most computers should be turned on last, after all other peripherals have been turned on. Refer to your computer's documentation to determine the correct order.

# Turning Off the Projector

If you want to turn off the projector for a short period of time, press the standby button on the keypad. This blanks the screen for fifteen minutes, but keeps the projector running. After 15 minutes, the lamp goes out (the projector keeps running). To exit standby mode, press the standby button again. (It takes several seconds for the projection lamp to reach full power and project the image again.)

To completely power off the projector, press the "O" side of the power switch on the side of the projector. If you want to turn the projector back on immediately, you must allow about a minute for the lamp to cool. The lamp won't light if it's too hot.

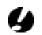

CAUTION: When you disconnect the projector after you have switched it off, always remove the power cord from the electrical outlet first, then remove it from the projector.

### USING THE PROJECTOR

This section describes how to use and make adjustments to the projector. It also provides a reference to the keypad buttons and the options available from the on-screen menus.

# **Basic Image Adjustment**

- 1 Make sure you have powered up your equipment in the right order (page 11).
- 2 If the image doesn't display completely, adjust the height of the projector (page 14) or center the image by adjusting its horizontal or vertical position (page 21). Be sure the projector is at a 90 degree angle to the screen.
- **3** If the image is out of focus, rotate the focus lens (page 13).
- 4 If the image appears to shimmer or if it has blurry vertical bars after you have adjusted the focus, turn Auto Image (page 20) off and then back on to reset the automatic sync and tracking. If that doesn't clear up the image, turn Auto Image off adjust the sync (page 21) and/or the tracking (page 21) manually.
- 5 If the colors don't look right, adjust the brightness (page 17).

# Adjusting the Projector

To focus the image, rotate the focus ring (Figure 9) until the image is clear.

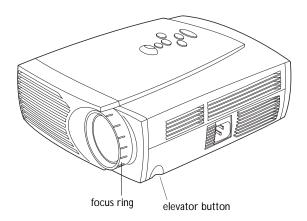

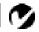

NOTE: In Focus has created a software program called In Focus Presents that automatically optimizes your computer's display when used with any In Focus projector. This free program is included with every projector and available for download from our website at www.infocus.com.

The projector is equipped with a self-locking, quick-release elevator foot and button (Figure 10).

To raise the projector:

- 1 Press and hold the elevator button (Figure 9).
- **2** Raise the projector to the height you want, then release the button to lock the elevator foot into position.

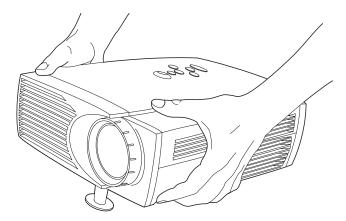

FIGURE 10

Adjusting the height of the projector

To lower the projector:

- 1 Press the elevator button.
- **2** Lower the projector.

# Using the Keypad Buttons

The keypad is lit orange when the projector is on and lit green while the menus are displayed. While the menus are displayed, the volume, source, and standby buttons act as navigation buttons. See "Using the On-Screen Menus" on page 16 for details.

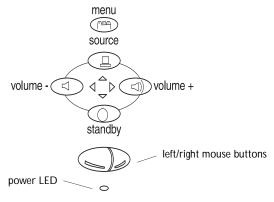

FIGURE 11

Keypad

### Menu (~C-V-)

Press menu to open the on-screen menus (the keypad lights green). Press menu again to close the menus. When you close the menus, the projector saves any changes you made. For more information about the on-screen menus, see page 16.

# Source 🖳

When you have more than one source (computer or LiteShow Pro and video) connected to the projector, select between them by pressing the button.

# Standby

When you press standby, the display and audio turn off and a blank screen is displayed for 15 minutes.

- If you press standby again within 15 minutes, the projector returns to normal operations immediately.
- If you press standby again after 15 minutes, there is about a 30 second delay before the lamp turns back on.
- If you don't press standby again, the lamp turns off after 15 minutes.

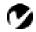

**NOTE:** LiteShow Pro is an optional presentation player. Contact your In Focus dealer for more information.

# Volume <>> <

- To increase the volume, press <<>> □
- To decrease the volume, press  $\triangleleft$

Volume adjustments are saved for each source you have connected.

# Using the On-Screen Menus

The projector has four on-screen menus that allow you to make image adjustments and change a variety of settings. Most of these adjustments aren't available directly from the keypad.

To open the on-screen menus, press the menu button on the keypad. This changes the volume, source, and standby buttons on the keypad to menu navigation buttons (and illuminates the keypad green). Press the corresponding buttons to move the cursor up, down, left, or right. To select a menu, use these buttons to move the cursor to the tab for the menu you want, then click either mouse button. To change a menu setting, move the cursor to the setting you want to change using the navigation buttons, then use one of the two mouse buttons to make changes. Press menu again when you want to close the menus. All changes are saved when you close the menus.

The status bar at the top of the menu display indicates the source that is currently active (Computer or Video) and any peripherals that are connected. It also contains a lamp hour counter that starts at zero hours and counts each hour the lamp is in use. Change the bulb when the brightness is no longer acceptable. See "Replacing the Projection Lamp" on page 25 for details.

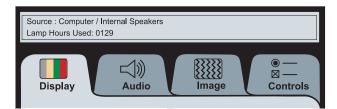

FIGURE 12

On-screen menu status bar

# **Display Menu Functions**

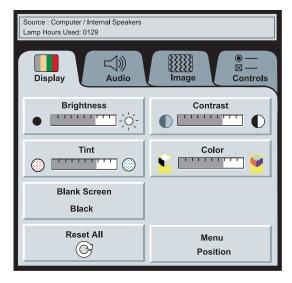

FIGURE 13

Display menu

### **Brightness**

Adjusting the brightness changes the intensity of the image.

- Press the left mouse button to darken the image.
- Press the right mouse button to lighten the image.

### Contrast

The contrast controls the degree of difference between the lightest and darkest parts of the picture. Adjusting the contrast changes the amount of black and white in the image.

- Press the left mouse button to decrease the contrast.
- Press the right mouse button to increase the contrast, making the blacks appear blacker and the whites appear whiter.

### Tint

The Tint setting adjusts the red-green color balance in computer and NTSC video images.

- Press the left mouse button to increase the amount of green in the image.
- Press the right mouse button to increase the amount of red in the image.

### Color

The Color setting adjusts a video image from black and white to fully saturated color.

- Press the left mouse button to decrease the amount of color in the image.
- Press the right mouse button to increase the amount of color in the image.

### **Blank Screen**

Blank Screen determines what color (blue or black) is displayed when there is no active source. Click the button to toggle between the two options.

### Reset All

Click either mouse button to reset all the options (except Language and Video Standard) in all the menus to their original settings.

### Menu Position

This lets you move the menu to various locations on the screen, allowing you to view different parts of the image while making adjustments. The default position is the center of the screen. Click Menu Position to move the menu to the upper-left corner; click it again to move it to upper-right, then lower right, then lower left, then center again.

## **Audio Menu Functions**

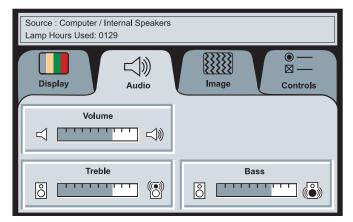

FIGURE 14

Audio menu

### Volume

- · Press the left mouse button to decrease the volume.
- · Press the right mouse button to increase the volume.

Volume adjustments you make are saved for each source.

### **Treble**

The Treble setting controls the higher frequencies of your audio source.

- Press the left mouse button to decrease the treble.
- Press the right mouse button to increase the treble.

### **Bass**

The Bass setting controls the lower frequencies of your audio source.

- · Press the left mouse button to decrease the bass.
- Press the right mouse button to increase the bass.

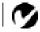

**NOTE:** Changing the volume from the menu is the same as changing it using the keypad.

# **Image Menu Functions**

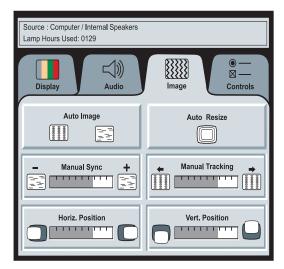

### FIGURE 15

Image menu

# Auto Image

The projector automatically adjusts tracking, signal synchronization and vertical and horizontal position for most computers. If you want to adjust these features manually, you must turn off **Auto Image** first by clicking it. Remember, to generate the best quality image, set your computer to output 800 x 600 resolution.

### **Auto Resize**

The Auto Resize setting is available only for computer-generated images. Auto Resize automatically resizes the image by scaling it up or down.

When Auto Resize is on, the projector makes the best fit of the image to the screen. If you turn Auto Resize off (by clicking it), the image may be either cropped or too small for the screen.

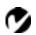

NOTE: Some screen savers interfere with the operation of Auto Image. If you're experiencing problems, try turning your screen saver off, then turning Auto Image off and back on.

### Manual Sync

The projector adjusts signal synchronization automatically for most computers. But if the projected computer image looks fuzzy or streaked, try turning **Auto Image** off then back on again. If the image is still unacceptable, try adjusting the signal synchronization manually:

- 1 Click the Auto Image button to turn Auto Image off.
- 2 Press the left or right mouse buttons repeatedly until the image is sharp and free of streaks.

# Manual Tracking

The tracking function adjusts the projector to match the video signal from your computer. The projector usually adjusts the tracking automatically when you connect your computer. However, if the display shows evenly spaced, fuzzy, vertical lines or if the projected image is too wide or too narrow for the screen, try turning Auto Image off then back on again. If the image is still unacceptable, try adjusting the tracking manually as described below.

- 1 Click the Auto Image button to turn Auto Image off.
- **2** Press the left or right mouse buttons repeatedly until the fuzzy vertical bars are gone.

### Horiz. Position

Follow these steps to manually adjust the horizontal position.

- 1 Click the Auto Image button to turn Auto Image off.
- **2** Press the left mouse button to move the image right; press the right mouse button to move the image left.

Positioning adjustments are saved when you power off the projector.

### Vert. Position

Follow these steps to manually adjust the vertical position.

- 1 Click the Auto Image button to turn Auto Image off.
- **2** Press the left mouse button to move the image down; press the right mouse button to move the image up.

Positioning adjustments are saved when you power off the projector.

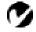

NOTE: The Manual Sync, Manual Tracking, Horiz. Position and Vert. Position buttons are available only for computer sources. The projector sets these options automatically for a video source.

### Controls Menu Functions

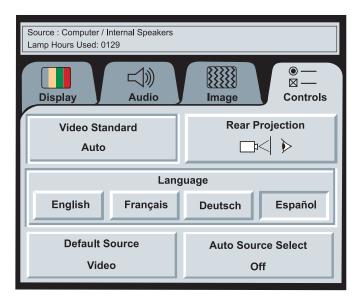

### FIGURE 16

Controls menu

### Video Standard

When Auto is on, the projector attempts to pick the video standard (NTSC, NTSC 4.43, PAL, PAL-M, PAL-N, or SECAM) automatically based on the input signal it receives. (The video standard options may vary depending on your region of the world.) The input signals for SECAM, PAL-M, and PAL-N video cannot be automatically detected, therefore they must be chosen manually. If the projector is unable to detect the standard, the colors might not look right or the image might appear "torn." If this happens, manually select a video standard by clicking the button and cycling through the standards.

### Language

You can display the on-screen menus in English, French, German, and Spanish. The default is English.

• Click the button for the language you want. The menus redraw immediately.

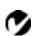

**NOTE:** If you already know the video standard used in your geographical area, it's often best to manually select it.

## **Rear Projection**

When you select Rear Projection, the projector reverses the image so you can project from behind a translucent screen.

### **Default Source**

Default Source toggles between Computer and Video. This determines which source the projector checks first during power-up for active video. Click the button to toggle between the options.

### Auto Source Select

This setting toggles between On and Off. When this feature is Off, the projector defaults to the source selected in Default Source. To display another source, you must manually select one by pressing the computer or video button on the keypad. When this feature is On, the projector automatically finds the active source, checking the default source first. Click the button to toggle between the options.

### MAINTENANCE & TROUBLESHOOTING

This section describes how to:

- clean the lens
- replace the projection lamp
- •use the Kensington lock feature
- troubleshoot the projector

# Cleaning the Lens

Follow these steps to clean the projection lens:

- 1 Apply a non-abrasive camera lens cleaner to a soft, dry cloth.
  - Avoid using an excessive amount of cleaner.
  - Abrasive cleaners, solvents or other harsh chemicals might scratch the lens.
- **2** Lightly wipe the cleaning cloth over the lens.
- **3** If you don't intend to use the projector immediately, replace the lens cap.

# Replacing the Projection Lamp

The lamp hour counter on the status bar at the top of the menus counts the number of hours the lamp has been in use. The LP 420 uses a metal halide bulb. These types of bulbs deteriorate over time. Replace the lamp when the brightness is no longer acceptable. You can order new lamp modules from your In Focus dealer. See "Accessories" on page 35 for information.

Follow these steps to replace the projection lamp:

- 1 Turn off the projector and unplug the power cord.
- 2 Wait 30 minutes to allow it to cool thoroughly.
- 3 Place the projector on its side, then insert a small screwdriver or other flat object into the tabs on the lamp module door (Figure 17).

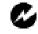

WARNING: To avoid burns, allow the projector to cool for at least 30 minutes before you open the lamp module door. Never extract the lamp module while the lamp is operating.

4 Pull the lamp door up and remove it.

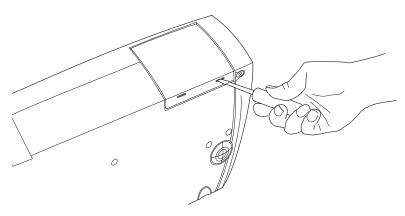

## FIGURE 17

Removing the lamp door

**5** Loosen the two non-removable screws on the outside of the module.

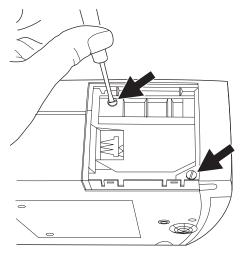

FIGURE 18

Loosening the screws on the lamp module

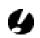

CAUTION: Never operate the projector with the lamp door open or removed. This disrupts the air flow and causes the projector to overheat.

**6** Slide the lamp connector to the right to disconnect it from the projector (Figure 19).

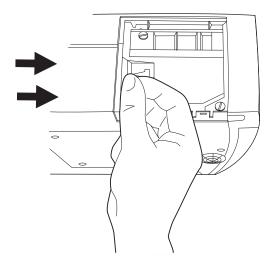

FIGURE 19

Sliding the lamp connector

7 Remove the module (Figure 20).

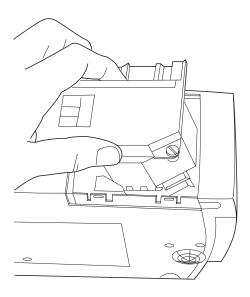

FIGURE 20

Removing the lamp module

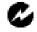

**WARNING:** Do not drop the lamp module or touch the glass bulb! The glass may shatter and cause injury.

- 8 Align the new lamp module in the correct direction.
- **9** Gently push the module in as far as it goes.
- **10** Tighten the screws on the outside of the module.
- 11 Slide the lamp connector to the left to re-attach it.
- **12** Insert the tabs at the top of the lamp door into the projector and press the lamp door into place.
- 13 Plug in the power cord and turn the projector back on.
- 14 To reset the lamp hour counter in the Status bar, press and hold the left mouse button, then press the menu button (while still holding down the mouse button) for 5 seconds. Verify that the counter was reset by pressing the menu button and viewing the counter.

# Using the Kensington Lock

The projector has a Kensington Security Standard connector for use with a Kensington MicroSaver Security System (Figure 21). Refer to the information that came with the Kensington System for instructions on how to use it to secure the projector.

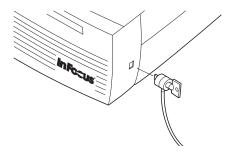

FIGURE 21

Installing the Kensington lock

# Troubleshooting

# Problem: Nothing on projection screen

- Make sure that the power cord is properly connected to a functional AC electrical outlet. Make sure that the power cord is also properly connected to the projector.
- If the projector is plugged into a power strip, make sure the power strip is turned on.
- Make sure you have removed the lens cap on the projection lens at the front of the projector.
- •Make sure the projector is switched on.
- Check the projector's lamp to ensure that it is securely connected in the lamp module. See "Replacing the Projection Lamp" on page 25.
- •Make sure that the cables do not have any bent pins.

# Problem: Color or text not being projected

 You might need to adjust the brightness up or down until the text is visible. Refer to "Brightness" on page 17 for more information.

# Problem: The screen resolution is not right

• Make sure the computer's video card is set for a resolution of no greater than 1024x768. A resolution of 800x600 yields the highest quality image.

# Problem: Image isn't centered on the screen

- Reposition the image. Refer to "Horiz. Position" on page 21 and "Vert. Position" on page 21.
- Be sure the projector is at a 90 degree angle to the screen.

# Problem: Only the start-up screen displays

- Verify that the cables are connected correctly. See page 7 through page 9 for connection procedures.
- Verify that the proper input source is connected. See "Source" on page 15.

- You might need to turn everything off and power up the equipment again in the proper order. Refer to your computer's documentation to determine the correct order.
- •Make sure your laptop's external video port is turned on. See the "Portable and Laptop Activation Chart" on page 37 or your computer's manual for details.
- Make sure your computer's video board is installed and configured correctly.

# If you're using Windows 3.x:

- 1 In the Windows Program Manager, double-click the Windows Setup icon in the Main program group.
- **2** Verify that the Display setting is 1024x768 or less.

# If you're using Windows 95:

- 1 Open "My Computer" icon, the Control Panel folder and then the Display icon.
- 2 Click the Settings tab.
- 3 Verify that the Desktop area is set to 1024x768 or less.

# Also check the following:

- Does your computer have a compatible video board? The projector isn't CGA or EGA compatible.
- •Is your computer's video port activated? This is especially true for laptop computers. See "Portable and Laptop Activation Chart" on page 37.

# Problem: Image is too wide or narrow for screen

- You might need to manually adjust the tracking to reduce or enlarge the projected image. Refer to "Manual Tracking" on page 21.
- Adjust the resolution of your video card if it's greater than 1024x768 pixels.

# Problem: Image is out of focus

- Turn the projection lens to focus the image.
- Make sure the projection screen is at least 5 feet (1.5 m) from the projector.
- Check the projection lens to see if it needs cleaning.

# Problem: Image and menus are reversed left to right

• Rear projection mode is probably turned on. Turn Rear Projection off in the Controls menu. The image should immediately return to forward projection. See "Rear Projection" on page 23.

# Problem: the projector displays vertical lines, "bleeding" or spots

- Adjust the brightness. See "Brightness" on page 17.
- Check the projection lens to see if it needs cleaning.

### Problem: no sound

- · Adjust volume.
- Verify audio/input connections.
- Adjust audio source.

# Problem: Image is "noisy" or streaked

Try these steps in this order.

- 1 Deactivate the screen saver on your computer.
- 2 Turn Auto Image off and then back on again. See "Auto Image" on page 20.
- 3 Adjust the synchronization and tracking manually to find an optimal setting. See "Manual Sync" on page 21 and "Manual Tracking" on page 21.
- The problem could be with your computer's video card. If possible, connect a different computer.

# Problem: Projected colors don't match the computer or video player's colors

•Adjust the brightness, tint and/or contrast from the Display menu. Just as there are differences in the displays of different monitors, there are often differences between the computer image and the projected image. See "Brightness" on page 17, "Tint" on page 17 and "Contrast" on page 17.

# Problem: Lamp seems to be getting dimmer

•The lamp begins to lose brightness when it has been in use for a long time. Replace the lamp as described in "Replacing the Projection Lamp" on page 25.

# Problem: Lamp shuts off

• A minor power surge may cause the lamp to shut off. Turn the projector off, wait at least a minute, then turn it back on.

Before calling your dealer or In Focus Technical Support for assistance, please have the following information available:

- the projector's serial number (located on the bottom label)
- •the resolution of your computer.

Call In Focus Technical Support at 1-800-799-9911 between 5 a.m. and 5 p.m. PST, Monday through Friday.

## **APPENDIX**

# **Specifications**

The LP 420 must be operated and stored within the temperature and humidity ranges specified.

# **Temperature**

| Operating     | 50 to 104° F (10 to 40° C)  |
|---------------|-----------------------------|
| Non-operating | -4 to 158° F (-20 to 70° C) |

# Humidity

Operating and non-oper. 5% to 95% relative humidity, non-condensing

## **Dimensions**

4.0 x 9.3 x 11.8 inches (10.3 x 23.8 x 30.3 cm)

# Weight

6.8 lbs. (3.1 kg) unpacked

## **Altitude**

| Operating     | 0 to 10,000 feet (3,048 meters)  |
|---------------|----------------------------------|
| Non-operating | 0 to 40,000 feet (12,192 meters) |

# **Optics**

| Focus Range 5.0 - 16 feet (1.5-5 m) |
|-------------------------------------|
|-------------------------------------|

# Lamp

| Туре | 270-watt metal halide | _ |
|------|-----------------------|---|

# **Input Power Requirements**

100/120V, 6.0/6.0A, 50/60 Hz 230V, 3.0A, 50 Hz

# Video Audio Input

| Input Impedance       | 5K ohm DC coupled                                            |
|-----------------------|--------------------------------------------------------------|
| Maximum Input Voltage | $(L_{IN} + R_{IN})_{PEAK} < 4.5 \text{ V for THD} \le 0.3\%$ |
|                       | $L_{IN}$ or $R_{IN}$ < 2.0 Vrms for THD $\leq 0.3\%$         |
| Sensitivity           | 100 mV at 1 KHz for 88 dB SPL at 1 meter                     |
| Connector Type        | RCA jack                                                     |

## **Computer Audio Input**

| Input Impedance       | 10K ohm nominal, AC coupled                                  |
|-----------------------|--------------------------------------------------------------|
| Maximum Input Voltage | $(L_{IN} + R_{IN})_{PEAK} < 4.5 \text{ V for THD} \le 0.3\%$ |
|                       | $L_{IN}$ or $R_{IN}$ < 2.0 Vrms for THD $\leq 0.3\%$         |
| Sensitivity           | 100 mV at 1 KHz for 88 dB SPL at 1 meter                     |
| Connector Type        | 3.5 mm (1/8 inch) stereo phone jack                          |

### Accessories

| Standard Accessories (ship with the projector) | Part Number |
|------------------------------------------------|-------------|
| LP 420 Quick Start card                        | 009-0314-xx |
| LP 420 User's Guide                            | 010-0140-xx |
| Soft Case                                      | 110-0190-xx |
| Shipping Box                                   | 110-0186-xx |
| CableWizard Lite computer cable 6.5 ft (2 m)   | SP-CW2LITE  |
| Macintosh adaptor                              | 515-0045-xx |
| Audio Cable 6 ft (1.8 m)                       | 210-0118-xx |
| Projection Lamp Module                         | SP-LAMP-LP4 |
| Lens Cap                                       | 505-0235-xx |
| Audio/Video Cable                              | 210-0053-xx |
| Online User's Guide CD-ROM                     | 010-0116-xx |

# Power Cords (one ships with projector, type depends on country)

| North American Power Cord | 210-0023-xx |
|---------------------------|-------------|
| Australian Power Cord     | 210-0027-xx |
| UK Power Cord             | 210-0028-xx |
| European Power Cord       | 210-0029-xx |
| Danish Power Cord         | 210-0030-xx |
| Swiss Power Cord          | 210-0031-xx |
|                           |             |

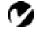

**NOTE:** Use only In Focusapproved accessories. Other products have not been tested with the projector.

## **Optional Accessories**

| Personal Plus Accessory Pack, includes:                              | SP-PP-LP4   |
|----------------------------------------------------------------------|-------------|
| Deluxe Soft Case (CA-C132)                                           |             |
| CableWizard 2 (SP-CW2)                                               |             |
| 2-button remote (HW-EXREM)                                           |             |
| Deluxe Soft Case                                                     | CA-C132     |
| ATA Travel Case                                                      | CA-C134     |
| Executive Leather Case                                               | CA-C133     |
| CableWizard 2                                                        | SP-CW2      |
| CableWizard Extension Cable, non-ple-<br>num rated, 60.7 ft (18.5 m) | SP-CW2EXT   |
| CableWizard Extension Cable, plenum-rated, 60.7 ft (18.5m)           | SP-CW2EXTP  |
| 2-button remote                                                      | HW-EXREM    |
| Full-Feature Smart Remote Control                                    | HW-SMART    |
| LiteShow Pro Presentation Player                                     | HW-LSPRO    |
| LiteShow Pro Soft Case                                               | CA-C131     |
| 32 MB Memory Upgrade                                                 | HW-MEM-LSP  |
| Kensington MicroSaver Security System                                | SP-KENLOC   |
| Tripod Mount                                                         | SP-TRIP-LP4 |
| Portable Projector Stand                                             | SP-STND     |
| S-Video Cable                                                        | 515-0027-xx |
| 2 <sup>nd</sup> Year Advantage Service Plan<br>(1 year extension)    | AS-LP4xx-12 |
| 3 <sup>rd</sup> Year Advantage Service Plan<br>(2 year extension)    | AS-LP4xx-24 |

#### Portable and Laptop Activation Chart

Many laptop computers do not automatically turn on their external video port when a secondary display device such as a projector is connected. Activation commands for some laptop computers are listed in the following table. (If your computer is not listed or the given command does not work, refer to the computer's documentation for the appropriate command.) On some laptops, the activation function key is labeled with an icon, for

example  $\square/\square$  or the text CRT/LCD.

| Computer                   | Key command to activate port       | Key command to<br>de-activate port |
|----------------------------|------------------------------------|------------------------------------|
| Acer                       | Ctrl-Alt-Esc (for setup)           | Ctrl-Alt-Esc (for setup)           |
| AST* **                    | FN-D or Ctrl-D                     | FN-D or Ctrl-D                     |
|                            | Ctrl-FN-D                          | Ctrl-FN-D                          |
|                            | FN-F5                              | FN-F5                              |
|                            | type from A:/IVGA/CRT              | type from A:/IVGA/CRT              |
|                            | FN-F12                             | FN-F12                             |
| AMS                        | FN-F2                              | FN-F2                              |
| AMT                        | setup screen                       | setup screen                       |
| AT&T                       | FN-F3                              | FN-F3                              |
|                            | FN-F6                              | FN-F6                              |
| Advanced Logic<br>Research | Ctrl-Alt-V                         | Ctrl-Alt-V                         |
| Altima                     | Shift-Ctrl-Alt-C                   | Shift-Ctrl-Alt-L                   |
|                            | setup VGA/<br>Conf.Simulscan       | setup VGA/<br>Conf.Simulscan       |
| Ambra**                    | FN-F12                             | FN-F12                             |
|                            | FN-F5                              | FN-F5                              |
|                            | F2/Choose Option/F5                | F2/Choose Option/F5                |
| Amrel* **                  | setup menu                         | setup menu                         |
|                            | Shift-Ctrl-D                       | Shift-Ctrl-D                       |
| Apple                      | see Mac Portable and Mac PowerBook |                                    |
| Aspen                      | automatic                          | automatic                          |

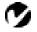

NOTE: Often, pressing the key commands once activates the external video port, pressing it again activates both the external and internal ports, and pressing it a third time activates the internal port. Refer to your computer's documentation for details on your specific model.

| Austin Ctrl-Alt-comma Ctrl-Alt-comma Award FN-F6 FN-F6 BCC* automatic reboot computer  Bondwell LCD or CRT options after bootup options to appear  Setup screen setup screen FN-F6 FN-F6 FN-F4 FN-F4  Chembook FN-F6 FN-F6 Commax Ctrl-Alt-#6 Ctrl-Alt-#5  Compaq* *** Ctrl-Alt-< Ctrl-Alt-> FN-F4 automatic automatic mode/? (for setup option)  Compuadd* *** automatic automatic Alt-F for screen setup option  Data General Ctrl-Alt-Command Ctrl-Alt-Command  Data General Walkabout  Datavue Ctrl-Shift-M Ctrl-Alt-> FN-F4 FN-F4  Dell** Ctrl-Alt-< Ctrl-Alt-> FN-F4 FN-F5 FN-F4 FN-F5 FN-F4 FN-F5 FN-F4 FN-F5 FN-F4 FN-F5 FN-F6 FN-F6 FN-F8 (CRT/LCD) FN-F8 FN-F0 FN-F12  Digital* automatic reboot  Epson dip switch to CRT dip switch to LCD  Epson dip switch to CRT   dip switch to CRT                                                                                                    | Computer     | Key command to activate port | Key command to de-activate port |
|----------------------------------------------------------------------------------------------------|--------------|------------------------------|---------------------------------|
| BCC* automatic reboot computer  Bondwell LCD or CRT options after bootup  Chaplet** setup screen setup screen FN-F6 FN-F6 FN-F4 FN-F4 Chembook FN-F6 Commax Ctrl-Alt-#6 Ctrl-Alt-* FN-F4 FN-F4 automatic mode/? (for setup option)  Compuadd* *** automatic Alt-F for screen setup option Option  Data General Ctrl-Alt-Command Ctrl-Alt-Command  Data General Valkabout  Datavue Ctrl-Shift-M  DEC** FN-F4  Ctrl-Alt-< Ctrl-Alt-> FN-F5 FN-F4 FN-F4 Dell** Ctrl-Alt-< Ctrl-Alt-> FN-F6 FN-F6 FN-F6 FN-F6 FN-F6 FN-F6 FN-F6 FN-F6 FN-F6 FN-F6 FN-F6 FN-F6 FN-F6 FN-F6 FN-F6 FN-F6 FN-F6 FN-F6 FN-F7 FN-F8 FN-F7 FN-F8 FN-F8 FN | Austin       | Ctrl-Alt-comma               | Ctrl-Alt-comma                  |
| Bondwell LCD or CRT options after bootup setup screen setup screen FN-F6 FN-F6 FN-F4 FN-F4  Chembook FN-F6 FN-F6 FN-F6  Commax Ctrl-Alt-#6 Ctrl-Alt-#5  Compaq* *** Ctrl-Alt-< FN-F4 FN-F4 automatic mode/? (for setup option)  Compuadd* *** Alt-F for screen setup option  Data General Walkabout  Datayue Ctrl-Alt-Command Ctrl-Alt-Ommand  DEC** FN-F5 FN-F4  Dell** Ctrl-Alt-F10 FN-F8  FN-D FN-F8 (CRT/LCD) FN-F8  FN-D FN-F12 FN-F2  Dolch dip switch to CRT diversed setup option to appear  setup setup setup setup option option contains automatic automatic automatic  Alt-F for screen setup option option  Ctrl-Alt-Command Ctrl-Alt-Command  Ctrl-Alt-Command  Ctrl-Alt-F10 FN-F5  FN-F8 (CRT/LCD) FN-F8  FN-D FN-F12 FN-F12  Digital* automatic reboot  FN-F2 fN-F2  Digital* getup setup setup option option setup option  Data General Ctrl-Alt-F10 FN-F2  FN-F2 fN-F2  Digital* automatic reboot  FN-F2 fN-F2  Digital* getup setup setup option option setup option  Teboot for CRT options to appear  setup setup setup setup setup setup setup setup option  Ctrl-Alt-S  Ctrl-Alt-S  Ctrl-Alt-S  Ctrl-Alt-S  Ctrl-Alt-S  Ctrl-Alt-S  Ctrl-Alt-S  Ctrl-Alt-S  Ctrl-Alt-F10 FN-F8  FN-D FN-F9  FN-D FN-F9  FN-F12 FN-F12  Digital* automatic reboot  FN-F2 fN-F2  Digital* getup setup setup setup option  Teboot for CRT  Teboot for CRT  | Award        | FN-F6                        | FN-F6                           |
| Chaplet**  Setup screen FN-F6 FN-F6 FN-F4 FN-F4  Chembook FN-F6 FN-F6 FN-F6 FN-F6 FN-F6 FN-F6 FN-F6 Commax Ctrl-Alt-#6  Ctrl-Alt-#5  Compaq* ***  Ctrl-Alt-< FN-F4 Automatic mode/? (for setup option)  Compuadd* ** Alt-F for screen setup option option  Data General Walkabout  Data General Walkabout  Deta General Valkabout  Deta General FN-F5 FN-F5 FN-F5 FN-F4  Dell** Ctrl-Alt-Command  Ctrl-Alt-Command  Deta General Walkabout  Data General Walkabout  Data General Walkabout  Data General Walkabout  Deta General Walkabout  Data General Walkabout  Data General Walkabout  Ctrl-Alt-Command  Ctrl-Alt-Command  Ctrl-Alt-Command  Ctrl-Alt-Command  Ctrl-Alt-Command  Ctrl-Alt-Command  Ctrl-Alt-Command  Ctrl-Alt-Command  Ctrl-Alt-Command  Ctrl-Alt-Command  Ctrl-Alt-Command  Ctrl-Alt-Command  Ctrl-Alt-Command  Ctrl-Alt-Flo  FN-F5 FN-F5 FN-F5 FN-F5 FN-F5 FN-F5 FN-F6 FN-F0 FN-F0 FN-F0 FN-F12  Digital*  automatic FN-F2 Gip switch to LCD                                                                                                    | BCC*         | automatic                    | reboot computer                 |
| FN-F6                                                                                                    | Bondwell     | •                            |                                 |
| Chembook FN-F6 FN-F6 Commax Ctrl-Alt-#6 Ctrl-Alt-#5 Compaq* ** Ctrl-Alt-< Ctrl-Alt-> FN-F4 FN-F4 automatic automatic mode/? (for setup option) mode/? (for setup option)  Compuadd* ** automatic Alt-F for screen setup option Data General Ctrl-Alt-Command Ctrl-Alt-Command Data General Valkabout  Datavue Ctrl-Shift-M Ctrl-Shift-M  DEC** FN-F5 FN-F4 FN-F4 Dell** Ctrl-Alt-< Ctrl-Alt-> Ctrl-Alt-F10 Ctrl-Alt-F10 FN-F8 (CRT/LCD) FN-F8 FN-D FN-F0 FN-F0 FN-F12 FN-F12  Digital* automatic reboot  Dolch dip switch to CRT dip switch to LCD                                                                                                    | Chaplet**    | setup screen                 | setup screen                    |
| ChembookFN-F6FN-F6CommaxCtrl-Alt-#6Ctrl-Alt-#5Compaq* **Ctrl-Alt-Ctrl-Alt->FN-F4FN-F4FN-F4automaticautomaticmode/? (for setup option)mode/? (for setup option)Compuadd* **automaticautomaticAlt-F for screen setup optionAlt-F for screen setup optionData GeneralCtrl-Alt-CommandCtrl-Alt-CommandData General2 CRT/X at DOS promptrebootWalkaboutCtrl-Shift-MCtrl-Shift-MDEC**FN-F5FN-F5FN-F4FN-F4FN-F4Dell**Ctrl-Alt-Ctrl-Alt->Ctrl-Alt-CD)FN-F8FN-F8FN-DFN-F0FN-F8Digital*automaticrebootFN-F2FN-F2FN-F2Dolchdip switch to CRTdip switch to LCD                                                                                                    |              | FN-F6                        | FN-F6                           |
| Commax Ctrl-Alt-#6 Ctrl-Alt->  Compaq* **  Ctrl-Alt-< Ctrl-Alt->  FN-F4 FN-F4 automatic automatic mode/? (for setup option) mode/? (for setup option)  Compuadd* **  Alt-F for screen setup option option  Data General Ctrl-Alt-Command Ctrl-Alt-Command  Data General Valkabout  Datavue Ctrl-Shift-M Ctrl-Shift-M  DEC**  FN-F5 FN-F5 FN-F4  Dell**  Ctrl-Alt-< Ctrl-Alt->  Ctrl-Alt-F10 FN-F8 (CRT/LCD) FN-F8 FN-F12  Digital*  automatic reboot  FN-F2  Dolch dip switch to CRT  dip switch to LCD                                                                                                    |              | FN-F4                        | FN-F4                           |
| Compaq* **    Ctrl-Alt-<                                                                                                    | Chembook     | FN-F6                        | FN-F6                           |
| FN-F4 automatic mode/? (for setup option)  Compuadd* ** automatic Alt-F for screen setup option  Data General Walkabout  Datavue Ctrl-Shift-M  DEC** FN-F5 FN-F4  Dell** Ctrl-Alt-CD) FN-F8 FN-D FN-F8 (CRT/LCD) FN-F8 FN-F12  Digital*  Dolch  FN-F2  Dolch  FN-F2  Alt-F for screen setup option  Alt-F for screen setup option  Ctrl-Alt-For screen setup option  Ctrl-Alt-For screen setup option  Ctrl-Alt-For screen setup option  Ctrl-Alt-For screen setup option  Ctrl-Alt-Command  Ctrl-Alt-Command  FN-F4  FN-F5 FN-F4  FN-F4  Ctrl-Alt-P10 FN-F8 FN-D FN-D FN-D FN-D FN-D FN-D FN-F12  Digital*  automatic FN-F2  Dolch  dip switch to LCD                                                                                                    | Commax       | Ctrl-Alt-#6                  | Ctrl-Alt-#5                     |
| automatic mode/? (for setup option) mode/? (for setup option)  Compuadd* ** automatic automatic  Alt-F for screen setup option option  Data General Ctrl-Alt-Command Ctrl-Alt-Command  Data General Walkabout  Datavue Ctrl-Shift-M Ctrl-Shift-M  DEC** FN-F5 FN-F5 FN-F4 FN-F4  Dell** Ctrl-Alt-< Ctrl-Alt->  Ctrl-Alt-F10 Ctrl-Alt-F10 FN-F8 (CRT/LCD) FN-F8 FN-D FN-D FN-D FN-D FN-F12 FN-F12  Digital* automatic reboot FN-F2 FN-F2  Dolch dip switch to CRT ditp switch to LCD                                                                                                    | Compaq* **   | Ctrl-Alt-<                   | Ctrl-Alt->                      |
| mode/? (for setup option) mode/? (for setup option)  Compuadd* ** automatic automatic  Alt-F for screen setup option Option Option  Data General Ctrl-Alt-Command Ctrl-Alt-Command  Data General Valkabout  Datavue Ctrl-Shift-M Ctrl-Shift-M  DEC** FN-F5 FN-F4 FN-F4  Dell** Ctrl-Alt-< Ctrl-Alt-> Ctrl-Alt-> Ctrl-Alt-F10 FN-F8 (CRT/LCD) FN-F8 FN-D FN-D FN-F12  Digital* automatic reboot FN-F2  Dolch  mode/? (for setup option) mode/? (for setup option) mode/? (for setup option) mode/? (for setup option) mode/? (for setup option) mode/? (for setup option) mode/? (for setup option) mode/? (for setup option)  automatic FN-F1 For Screen setup option  Ctrl-Alt-Command  Ctrl-Alt-Command  Ctrl-Alt-Command  Ctrl-Alt-FN-F5 FN-F5 FN-F5 FN-F4  FN-F5 FN-F6 FN-F8 FN-F0 FN-F12  Dolch  dip switch to CRT  dip switch to LCD                                                                                                    |              | FN-F4                        | FN-F4                           |
| Compuadd* **  Alt-F for screen setup option  Data General  Data General  Walkabout  Datavue  Ctrl-Shift-M  DEC**  FN-F5  FN-F4  Ctrl-Alt-C  Ctrl-Alt-C  Ctrl-Alt-C  Ctrl-Alt-C  FN-F5  FN-F4  Ctrl-Alt-C  Ctrl-Alt-F  Ctrl-Alt-F  Ctrl-Alt-F  Ctrl-Alt-F  Ctrl-Alt-F  Ctrl-Alt-F  Ctrl-Alt-F  Ctrl-Alt-F  Ctrl-Alt-F  Ctrl-Alt-F  Ctrl-Alt-F  Ctrl-Alt-F  FN-F8  FN-F8  FN-D  FN-F0  FN-F12  Digital*  automatic  reboot  FN-F2  Dolch  dip switch to CRT  Alt-F for screen setup option  Alt-F for screen setup option  Ctrl-Alt-Command  FN-F5  FN-F5  FN-F4  Ctrl-Shift-M  Ctrl-Shift-M  Ctrl-Shift-M  Ctrl-Shift-M  FN-F5  FN-F4  Ctrl-Alt->  Ctrl-Alt-F10  FN-F8  FN-F8  FN-F9  Digital*  automatic  reboot  FN-F2  Dolch  dip switch to CRT  dip switch to LCD                                                                                                    |              | automatic                    | automatic                       |
| Alt-F for screen setup option  Data General Ctrl-Alt-Command Ctrl-Alt-Command  Data General 2 CRT/X at DOS prompt reboot  Walkabout  Datavue Ctrl-Shift-M Ctrl-Shift-M  DEC** FN-F5 FN-F4 FN-F4  Dell** Ctrl-Alt-< Ctrl-Alt->                                                                                                    |              | mode/? (for setup option)    | mode/? (for setup option)       |
| Option         Option           Data General         Ctrl-Alt-Command         Ctrl-Alt-Command           Data General Walkabout         2 CRT/X at DOS prompt reboot         reboot           Datavue         Ctrl-Shift-M         Ctrl-Shift-M           DEC**         FN-F5         FN-F5           FN-F4         FN-F4         FN-F4           Dell**         Ctrl-Alt-         Ctrl-Alt->           Ctrl-Alt-F10         Ctrl-Alt-F10         FN-F8           FN-D         FN-F8         FN-D           FN-F12         FN-F12         FN-F12           Digital*         automatic         reboot           FN-F2         FN-F2         FN-F2           Dolch         dip switch to CRT         dip switch to LCD                                                                                                    | Compuadd* ** | automatic                    | automatic                       |
| Data General Walkabout         2 CRT/X at DOS prompt         reboot           Datavue         Ctrl-Shift-M         Ctrl-Shift-M           DEC**         FN-F5         FN-F5           FN-F4         FN-F4         FN-F4           Dell**         Ctrl-Alt-         Ctrl-Alt->           Ctrl-Alt-F10         FN-F8         FN-F8           FN-D         FN-D         FN-D           FN-F12         FN-F12         FN-F12           Digital*         automatic         reboot           FN-F2         FN-F2         FN-F2           Dolch         dip switch to CRT         dip switch to LCD                                                                                                    |              | •                            |                                 |
| Walkabout           Datavue         Ctrl-Shift-M         Ctrl-Shift-M           DEC**         FN-F5         FN-F5           FN-F4         FN-F4         FN-F4           Dell**         Ctrl-Alt-         Ctrl-Alt->           Ctrl-Alt-F10         Ctrl-Alt-F10         FN-F8           FN-F8 (CRT/LCD)         FN-F8         FN-D           FN-F12         FN-F12         FN-F12           Digital*         automatic         reboot           FN-F2         FN-F2         FN-F2           Dolch         dip switch to CRT         dip switch to LCD                                                                                                    | Data General | Ctrl-Alt-Command             | Ctrl-Alt-Command                |
| DEC**         FN-F5         FN-F5           FN-F4         FN-F4           Dell**         Ctrl-Alt-         Ctrl-Alt->           Ctrl-Alt-F10         Ctrl-Alt-F10           FN-F8 (CRT/LCD)         FN-F8           FN-D         FN-D           FN-F12         FN-F12           Digital*         automatic         reboot           FN-F2         FN-F2           Dolch         dip switch to CRT         dip switch to LCD                                                                                                    |              | 2 CRT/X at DOS prompt        | reboot                          |
| FN-F4   FN-F4   FN-F4     Ctrl-Alt-<   Ctrl-Alt->     Ctrl-Alt-F10   Ctrl-Alt-F10     FN-F8 (CRT/LCD)   FN-F8     FN-D   FN-D     FN-F12   FN-F12     Digital*   automatic   reboot     FN-F2   FN-F2     Dolch   dip switch to CRT   dip switch to LCD                                                                                                    | Datavue      | Ctrl-Shift-M                 | Ctrl-Shift-M                    |
| Dell**   Ctrl-Alt-<   Ctrl-Alt->   Ctrl-Alt-F10   Ctrl-Alt-F10   FN-F8 (CRT/LCD)   FN-F8   FN-D   FN-F12   FN-F12   FN-F12                                                                                                    | DEC**        | FN-F5                        | FN-F5                           |
| Ctrl-Alt-F10 Ctrl-Alt-F10 FN-F8 (CRT/LCD) FN-F8 FN-D FN-D FN-F12 FN-F12  Digital* automatic reboot FN-F2 FN-F2  Dolch dip switch to CRT dip switch to LCD                                                                                                    |              | FN-F4                        | FN-F4                           |
| FN-F8 (CRT/LCD) FN-F8 FN-D FN-D FN-F12 FN-F12  Digital* automatic reboot FN-F2 FN-F2  Dolch dip switch to CRT dip switch to LCD                                                                                                    | Dell**       | Ctrl-Alt-<                   | Ctrl-Alt->                      |
| $ \begin{array}{cccccccccccccccccccccccccccccccccccc$                                                                                                    |              | Ctrl-Alt-F10                 | Ctrl-Alt-F10                    |
| FN-F12 FN-F12  Digital* automatic reboot FN-F2 FN-F2  Dolch dip switch to CRT dip switch to LCD                                                                                                    |              | FN-F8 (CRT/LCD)              | FN-F8                           |
| Digital* automatic reboot FN-F2 FN-F2 Dolch dip switch to CRT dip switch to LCD                                                                                                    |              | FN-D                         | FN-D                            |
| FN-F2 FN-F2  Dolch dip switch to CRT dip switch to LCD                                                                                                    |              | FN-F12                       | FN-F12                          |
| Dolch dip switch to CRT dip switch to LCD                                                                                                    | Digital*     | automatic                    | reboot                          |
| · · · · · · · · · · · · · · · · · · ·                                                                                                    |              | FN-F2                        | FN-F2                           |
| Epson dip switch to CRT dip switch to LCD                                                                                                    | Dolch        | dip switch to CRT            | dip switch to LCD               |
|                                                                                                    | Epson        | dip switch to CRT            | dip switch to LCD               |

| Computer                         | Key command to activate port                                                     | Key command to de-activate port             |  |
|----------------------------------|----------------------------------------------------------------------------------|---------------------------------------------|--|
| Everex*                          | setup screen option                                                              | setup screen option                         |  |
| For-A                            | Ctrl-Alt-Shift-C                                                                 | Ctrl-Shift-Alt-L                            |  |
| Fujitsu                          | FN-F10                                                                           |                                             |  |
| Gateway                          | FN-F3<br>FN-F1/FN-F1 again simul-<br>taneous                                     | FN-F3<br>FN-F1                              |  |
| Grid* **                         | FN-F2, choose auto or simultaneous                                               | FN-F2                                       |  |
|                                  | Ctrl-Alt-Tab                                                                     | Ctrl-Alt-Tab                                |  |
| Hitachi                          | FN-F7                                                                            | FN-F7                                       |  |
| Honeywell                        | FN-F10                                                                           | FN-F10                                      |  |
| Hyundai                          | setup screen option                                                              | setup screen option                         |  |
| IBM 970*                         | automatic                                                                        | warm reboot                                 |  |
| IBM ThinkPad**                   | reboot, enter setup menu                                                         | FN-F2                                       |  |
|                                  | FN-F7, select choice from setup menu                                             |                                             |  |
|                                  | FN-F1, select choice                                                             |                                             |  |
|                                  | FN-F5, select choice                                                             |                                             |  |
|                                  | PS/2 SC select choice<br>(CRT, LCD, etc.)                                        |                                             |  |
| Infotel                          | FN-F12                                                                           | FN-F12                                      |  |
| Kaypro                           | boot up, monitor plugged in                                                      | unplug monitor                              |  |
| Kris Tech                        | FN-F8                                                                            | FN-F8                                       |  |
| Leading Edge                     | FN-T                                                                             | FN-T                                        |  |
| Mac Portable<br>100              | no video port: not compatil                                                      | o video port: not compatible                |  |
| Mac PowerBook                    |                                                                                  |                                             |  |
| 140, 145, 150,<br>170            | no video port: requires a 3rd-party interface                                    |                                             |  |
| 160, 165, 180,<br>520, 540, 5300 | Control Panel folder, Pow-<br>erBook Display folder;<br>Activate Video Mirroring | warm reboot                                 |  |
| 210, 230, 250,<br>270, 280, 2300 | requires Apple Docking Sta                                                       | requires Apple Docking Station or Mini Dock |  |

| Magitronic       FN-F4       FN-F4         Mastersport       FN-F2       FN-F1         Micro Express*       automatic       warm reboot         Microslate*       automatic       warm reboot         Mitsubishi       SW2 On-Off-Off-Off       SW2 Off-On-On-On         NCR       setup screen option       setup screen option         NEC* ***       setup screen option       setup screen option         CRT at the DOS prompt FN-F3       FN-F3         FN-F3       FN-F3       FN-F3         Olivetti*       automatic       automatic         FN-F3       FN-F3       FN-F0         Ctrl-Alt-       Ctrl-Alt->       Ctrl-Alt->         Packard Bell* ***       FN-F0       FN-F0         Ctrl-Alt-       Ctrl-Alt->       Ctrl-Alt->         Panasonic       FN-F2       FN-F0         Ctrl-Alt-       Ctrl-Alt-S at bootup       Ctrl-Alt-S at bootup         Samsung*       setup screen option       setup screen option         Sanyo       setup screen option       setup screen option         Sharp       dip switch to CRT       dip switch to LCD         Sun SPARC-Dataview       Ctrl-Alt-Insert       Ctrl-Alt-Insert         Tangent       FN-F5                                                                                                    | Computer         | Key command to activate port | Key command to de-activate port |
|----------------------------------------------------------------------------------------------------|------------------|------------------------------|---------------------------------|
| Micro Express* automatic warm reboot  Micron FN-F2 FN-F2  Microslate* automatic warm reboot  Mitsubishi SW2 On-Off-Off SW2 Off-On-On-On  NCR setup screen option setup screen option  NEC* ** setup screen option  CRT at the DOS prompt FN-F3 FN-F3  Olivetti* automatic automatic  FN-O/* FN-F0  Ctrl-Alt-< Ctrl-Alt->  Panasonic FN-F2 FN-F2  Prostar Ctrl-Alt-S at bootup Ctrl-Alt-S at bootup  Samsung* setup screen option  Sanyo setup screen option  Sanyo setup screen option  Sharp dip switch to CRT dip switch to LCD  Sun SPARC-Dataview  Tandy** Ctrl-Alt-Insert ctrl-Alt-Insert  setup screen option  Tangent FN-F5 FN-F5  Texas Instruments*  Top-Link* ** setup screen option  FN-F6 FN-F6  Toshiba* ** Ctrl-Alt-End FN-F6  Toshiba* ** Ctrl-Alt-End FN-F5  Toshiba* ** Ctrl-Alt-End FN-Home FN-F5 FN-F5  FN-F5  FN-F5                                                                                                    | Magitronic       | FN-F4                        | FN-F4                           |
| Micron FN-F2 FN-F2  Microslate* automatic warm reboot  Mitsubishi SW2 On-Off-Off SW2 Off-On-On-On  NCR setup screen option setup screen option  NEC* ** setup screen option  CRT at the DOS prompt LCD at the DOS prompt FN-F3 FN-F3  Olivetti* automatic automatic  FN-O/* FN-O/*  Packard Bell* ** FN-F0 FN-F0  Ctrl-Alt-< Ctrl-Alt->  Panasonic FN-F2 FN-F2  Prostar Ctrl-Alt-S at bootup Ctrl-Alt-S at bootup  Samsung* setup screen option setup screen option  Sanyo setup screen option setup screen option  Sharp dip switch to CRT dip switch to LCD  Sun SPARC-Dataview  Tandy** Ctrl-Alt-Insert Ctrl-Alt-Insert setup screen option  Tangent FN-F5 FN-F5  Texas Instruments*  Top-Link* ** setup screen option setup screen option  FN-F6 FN-F6  Toshiba* ** Ctrl-Alt-End Ctrl-Alt-Home  FN-End FN-End FN-Home  FN-End FN-Home  FN-F5 FN-F5                                                                                                    | Mastersport      | FN-F2                        | FN-F1                           |
| Microslate* automatic warm reboot  Mitsubishi SW2 On-Off-Off SW2 Off-On-On-On  NCR setup screen option setup screen option  NEC* ** setup screen option  CRT at the DOS prompt LCD at the DOS prompt  FN-F3 FN-F3  Olivetti* automatic automatic  FN-O/* FN-F0  Ctrl-Alt-< Ctrl-Alt->  Panasonic FN-F2 FN-F2  Prostar Ctrl-Alt-S at bootup Ctrl-Alt-S at bootup  Samsung* setup screen option setup screen option  Sanyo setup screen option setup screen option  Sharp dip switch to CRT dip switch to LCD  Sun SPARC-Dataview  Tandy** Ctrl-Alt-Insert Ctrl-Alt-Insert setup screen option  Tangent FN-F5 FN-F5  Texas Instruments*  Top-Link* ** setup screen option setup screen option  FN-F6 FN-F6  Toshiba* ** Ctrl-Alt-End Ctrl-Alt-Home  FN-End FN-F5  FN-F5  FN-F5  FN-F5  Toshiba* ** Ctrl-Alt-End Ctrl-Alt-Home  FN-End FN-Home  FN-Home  FN-F5  FN-F5  FN-F5                                                                                                    | Micro Express*   | automatic                    | warm reboot                     |
| Mitsubishi SW2 On-Off-Off SW2 Off-On-On-On NCR setup screen option setup screen option  NEC* *** setup screen option Setup screen option  CRT at the DOS prompt LCD at the DOS prompt FN-F3 FN-F3  Olivetti* automatic automatic  FN-O/* FN-O/*  Packard Bell* *** FN-F0 FN-F0  Ctrl-Alt-< Ctrl-Alt->  Panasonic FN-F2 FN-F2  Prostar Ctrl-Alt-S at bootup Ctrl-Alt-S at bootup Samsung* setup screen option setup screen option  Sanyo setup screen option setup screen option  Sharp dip switch to CRT dip switch to LCD  Sun SPARC- Ctrl-Shift-M Ctrl-Shift-M  Tandy** Ctrl-Alt-Insert Setup screen option  Tangent FN-F5 FN-F5  Texas Instruments*  Top-Link* *** setup screen option setup screen option  FN-F6 FN-F6  Toshiba* *** Ctrl-Alt-End FN-Home FN-F5  FN-F5 FN-F5  FN-F5  FN-F5  FN-F5  FN-F5  FN-F6  Toshiba* *** Ctrl-Alt-End FN-Home FN-F5  FN-F5  FN-F5  FN-F5  FN-F5                                                                                                    | Micron           | FN-F2                        | FN-F2                           |
| NCR setup screen option setup screen option  NEC* ***  setup screen option setup screen option  CRT at the DOS prompt FN-F3 FN-F3  Olivetti* automatic automatic  FN-O/* FN-O/*  Packard Bell* *** FN-F0 FN-F0  Ctrl-Alt-< Ctrl-Alt->  Panasonic FN-F2 FN-F2  Prostar Ctrl-Alt-S at bootup Samsung* setup screen option setup screen option  Sanyo setup screen option setup screen option  Sharp dip switch to CRT dip switch to LCD  Sun SPARC-Dataview  Tandy** Ctrl-Alt-Insert setup screen option  Tangent FN-F5 FN-F5  Texas Instruments*  Top-Link* *** setup screen option setup screen option  FN-F6 FN-F6  Toshiba* *** Ctrl-Alt-End FN-Home FN-F15 FN-F5  FN-F5  FN-F5  FN-F5  FN-F5  FN-F5  FN-F6  FN-F6 | Microslate*      | automatic                    | warm reboot                     |
| NEC* **  setup screen option  CRT at the DOS prompt FN-F3 FN-F3 FN-F3  Olivetti*  automatic  FN-O/* FN-F0  Ctrl-Alt-<  Ctrl-Alt-S at bootup Samsung*  setup screen option  Setup screen option  Sanyo  setup screen option  Sanyo  setup screen option  Sanyo  Setup screen option  Sharp  dip switch to CRT Dataview  Tandy**  Ctrl-Alt-Insert setup screen option  Tangent FN-F5 FN-F5  Texas Instruments*  Top-Link* **  Setup screen option  setup screen option  setup screen option  setup screen option  setup screen option  setup screen option  setup screen option  Setup screen option  setup screen option  Setup screen option  Setup screen option  Setup screen option  Setup screen option  Setup screen option  Setup screen option  Setup screen option  Setup screen option  Setup screen option  Setup screen option  Setup screen option  Setup screen option  FN-F5 FN-F6 FN-F6  Toshiba* **  Ctrl-Alt-End FN-End FN-End FN-Home FN-F5 FN-F5                                                                                                    | Mitsubishi       | SW2 On-Off-Off-Off           | SW2 Off-On-On-On                |
| CRT at the DOS prompt FN-F3 FN-F3 FN-F3 Olivetti* automatic automatic FN-O/* FN-O/* Packard Bell*** FN-F0 Ctrl-Alt-< Ctrl-Alt-> Panasonic FN-F2 Prostar Ctrl-Alt-S at bootup Samsung* Setup screen option Sanyo Setup screen option Sharp dip switch to CRT Sun SPARC- Dataview Tandy** Ctrl-Alt-Insert setup screen option Tangent FN-F5 Texas Instruments* Top-Link*** Ctrl-Alt-End FN-F6 Toshiba*** Ctrl-Alt-End FN-F6 Toshiba*** Ctrl-Alt-End FN-F5 FN-F5 FN-F5 TN-F5 TN-F6 TN-F6 TN-F6 TN-F6 TN-F6 TN-F6 TN-F6 TN-F6 TN-F6 FN-F6 FN-F6                                                                                                    | NCR              | setup screen option          | setup screen option             |
| FN-F3  Olivetti* automatic automatic  FN-O/* FN-O/*  Packard Bell* *** FN-F0  Ctrl-Alt-<  Ctrl-Alt->  Panasonic FN-F2  Prostar  Ctrl-Alt-S at bootup Samsung*  setup screen option Sanyo setup screen option Sharp  dip switch to CRT  Sun SPARC- Dataview  Tandy**  Ctrl-Alt-Insert setup screen option  Tangent FN-F5  Texas Instruments*  Top-Link* **  Ctrl-Alt-End FN-F6  Toshiba* **  Ctrl-Alt-End FN-F5 FN-F5  FN-F6  Toshiba* **  Ctrl-Alt-End FN-F5 FN-F5 FN-F5 FN-F5 FN-F6 FN-F6                                                                                                    | NEC* **          | setup screen option          | setup screen option             |
| Olivetti* automatic automatic  FN-O/* FN-O/*  Packard Bell* *** FN-F0 FN-F0  Ctrl-Alt-< Ctrl-Alt->  Panasonic FN-F2 FN-F2  Prostar Ctrl-Alt-S at bootup Ctrl-Alt-S at bootup  Samsung* setup screen option setup screen option  Sanyo setup screen option setup screen option  Sharp dip switch to CRT dip switch to LCD  Sun SPARC- Ctrl-Shift-M Ctrl-Shift-M  Tandy** Ctrl-Alt-Insert Ctrl-Alt-Insert setup screen option  Tangent FN-F5 FN-F5  Texas Instruments*  Top-Link* ** setup screen option setup screen option  FN-F6 FN-F6  Toshiba* ** Ctrl-Alt-End Ctrl-Alt-Home  FN-End FN-Home  FN-F5 FN-F5  FN-F5  FN-F5  FN-F5  FN-F6  Toshiba* ** Ctrl-Alt-End FN-Home  FN-End FN-Home  FN-F6  FN-F6  FN-F6  FN-F6  FN-F6  FN-F6  FN-F6  FN-F6  FN-F6  FN-F6  FN-F6  FN-F6  FN-F6  FN-F6  FN-F6  FN-F6  FN-F6  FN-F6  FN-F6  FN-F6  FN-F6  FN-F6  FN-F6  FN-F6  FN-F6  FN-F6  FN-F6  FN-F6  FN-F6  FN-F6  FN-F6  FN-F6  FN-F6                                                                                                    |                  | CRT at the DOS prompt        | LCD at the DOS prompt           |
| FN-O/*  Packard Bell* ** FN-F0  Ctrl-Alt-<  Ctrl-Alt->  Panasonic  FN-F2  Prostar  Ctrl-Alt-S at bootup  Samsung*  Setup screen option  Sanyo  Setup screen option  Sharp  dip switch to CRT  Sun SPARC- Dataview  Tandy**  Ctrl-Alt-Insert  setup screen option  Tangent  FN-F5  Texas Instruments*  Top-Link* **  Ctrl-Alt-End FN-F6  Toshiba* **  Toshiba* **  Tor-End FN-F5  FN-F5  FN-F5  FN-F5  FN-F5  FN-F5  FN-F5  FN-F5  FN-F6  FN-F6                                                                                                    |                  | FN-F3                        | FN-F3                           |
| Packard Bell* ** FN-F0 FN-F0 Ctrl-Alt-< Ctrl-Alt->  Panasonic FN-F2 FN-F2 Prostar Ctrl-Alt-S at bootup Ctrl-Alt-S at bootup Samsung* setup screen option setup screen option Sanyo setup screen option setup screen option Sharp dip switch to CRT dip switch to LCD Sun SPARC-Dataview  Tandy** Ctrl-Alt-Insert Ctrl-Alt-Insert setup screen option Tangent FN-F5 FN-F5  Texas Instruments*  Top-Link* ** setup screen option setup screen option FN-F6 FN-F6  Toshiba* ** Ctrl-Alt-End Ctrl-Alt-Home FN-End FN-F5 FN-F5 FN-F5 FN-F5                                                                                                    | Olivetti*        | automatic                    | automatic                       |
| Panasonic FN-F2 FN-F2  Prostar Ctrl-Alt-S at bootup Ctrl-Alt-S at bootup  Samsung* setup screen option setup screen option  Sanyo setup screen option setup screen option  Sharp dip switch to CRT dip switch to LCD  Sun SPARC-Dataview  Tandy** Ctrl-Shift-M Ctrl-Shift-M  Tangent FN-F5 FN-F5  Texas Instruments*  Top-Link*** setup screen option setup screen option  FN-F6 FN-F6  Toshiba*** Ctrl-Alt-End Ctrl-Alt-Home FN-End FN-F5  FN-F5 FN-F5                                                                                                    |                  | FN-O/*                       | FN-O/*                          |
| Panasonic FN-F2 FN-F2  Prostar Ctrl-Alt-S at bootup Ctrl-Alt-S at bootup  Samsung* setup screen option setup screen option  Sanyo setup screen option setup screen option  Sharp dip switch to CRT dip switch to LCD  Sun SPARC-Dataview  Tandy** Ctrl-Shift-M Ctrl-Shift-M  Tangent FN-F5 FN-F5  Texas Instruments*  Top-Link*** setup screen option setup screen option  FN-F6 FN-F6  Toshiba*** Ctrl-Alt-End FN-Home  FN-End FN-Home  FN-F5 FN-F5  FN-F5                                                                                                    | Packard Bell* ** | FN-F0                        | FN-F0                           |
| Prostar Ctrl-Alt-S at bootup Ctrl-Alt-S at bootup  Samsung* setup screen option setup screen option  Sanyo setup screen option setup screen option  Sharp dip switch to CRT dip switch to LCD  Sun SPARC- Dataview  Tandy** Ctrl-Shift-M Ctrl-Shift-M  Tangent FN-F5 FN-F5  Texas Instruments*  Top-Link* ** setup screen option setup screen option  FN-F6 FN-F6  Toshiba* ** Ctrl-Alt-End FN-Home FN-End FN-Home FN-F5 FN-F5  FN-F5  Toshiba* ** FN-F5  Toth-Insert setup screen option setup screen option FN-F6 FN-F6  Toshiba* FN-F6  FN-F6  FN-F6  FN-F5  FN-F5  FN-F5                                                                                                    |                  | Ctrl-Alt-<                   | Ctrl-Alt->                      |
| Samsung* setup screen option setup screen option  Sanyo setup screen option setup screen option  Sharp dip switch to CRT dip switch to LCD  Sun SPARC-Dataview  Tandy** Ctrl-Shift-M Ctrl-Shift-M  Tangent FN-F5 FN-F5  Texas Instruments*  Top-Link*** setup screen option setup screen option  FN-F6 FN-F6  Toshiba*** Ctrl-Alt-End FN-Home  FN-End FN-Home  FN-F5 FN-F5                                                                                                    | Panasonic        | FN-F2                        | FN-F2                           |
| Sanyo setup screen option setup screen option  Sharp dip switch to CRT dip switch to LCD  Sun SPARC- Dataview  Tandy** Ctrl-Shift-M  Ctrl-Alt-Insert setup screen option  Tangent FN-F5 FN-F5  Texas Instruments*  Top-Link* ** setup screen option setup screen option  FN-F6 FN-F6  Toshiba* ** Ctrl-Alt-End FN-Home FN-End FN-Home FN-F5 FN-F5                                                                                                    | Prostar          | Ctrl-Alt-S at bootup         | Ctrl-Alt-S at bootup            |
| Sharp dip switch to CRT dip switch to LCD  Sun SPARC- Dataview  Tandy**  Ctrl-Shift-M  Ctrl-Shift-M  Ctrl-Alt-Insert setup screen option  Tangent  FN-F5  FN-F5  Texas Instruments*  Top-Link***  setup screen option FN-F6  Toshiba***  Ctrl-Alt-End FN-F6  Toshiba***  Ctrl-Alt-End FN-Home FN-F5  FN-F5  FN-F5                                                                                                    | Samsung*         | setup screen option          | setup screen option             |
| Sun SPARC- Dataview  Tandy**  Ctrl-Alt-Insert setup screen option  Tangent  FN-F5  FN-F5  Texas Instruments*  Top-Link* **  Setup screen option FN-F6  Toshiba* **  Ctrl-Alt-Insert Setup screen option Setup screen option FN-F6  Ctrl-Alt-End FN-Home FN-F5  FN-F5  Ctrl-Alt-Home FN-F5  FN-F5                                                                                                    | Sanyo            | setup screen option          | setup screen option             |
| Tandy**  Ctrl-Alt-Insert setup screen option  Tangent  FN-F5  Texas Instruments*  Top-Link* **  Setup screen option  FN-F6  Toshiba* **  Ctrl-Alt-Insert Setup screen option setup screen option setup screen option FN-F6  FN-F6  Ctrl-Alt-End FN-Home FN-End FN-F5  FN-F5                                                                                                    | Sharp            | dip switch to CRT            | dip switch to LCD               |
| Setup screen option  Tangent  FN-F5  FN-F5  Texas Instruments*  Top-Link* **  Setup screen option  FN-F6  FN-F6  Toshiba* **  Ctrl-Alt-End  FN-End  FN-F5  FN-F5  FN-F5                                                                                                    |                  | Ctrl-Shift-M                 | Ctrl-Shift-M                    |
| Tangent FN-F5 FN-F5  Texas Instruments*  Top-Link* ** setup screen option setup screen option FN-F6 FN-F6  Toshiba* ** Ctrl-Alt-End FN-Home FN-End FN-Home FN-F5 FN-F5                                                                                                    | Tandy**          | Ctrl-Alt-Insert              | Ctrl-Alt-Insert                 |
| Texas Instruments*  Top-Link* **  setup screen option  FN-F6  FN-F6  Toshiba* **  Ctrl-Alt-End FN-End FN-Home FN-F5  FN-F5                                                                                                    |                  | setup screen option          | setup screen option             |
| ments*  Top-Link* ** setup screen option setup screen option FN-F6  Toshiba* ** Ctrl-Alt-End Ctrl-Alt-Home FN-End FN-Home FN-F5  FN-F5  FN-F5                                                                                                    | Tangent          | FN-F5                        | FN-F5                           |
| FN-F6 FN-F6  Toshiba* ** Ctrl-Alt-End Ctrl-Alt-Home FN-End FN-Home FN-F5 FN-F5                                                                                                    |                  | setup screen option          | setup screen option             |
| Toshiba* **  Ctrl-Alt-End  FN-End  FN-Home  FN-F5  FN-F5                                                                                                    | Top-Link* **     | setup screen option          | setup screen option             |
| FN-End FN-Home<br>FN-F5 FN-F5                                                                                                    |                  | FN-F6                        | FN-F6                           |
| FN-F5 FN-F5                                                                                                    | Toshiba* **      | Ctrl-Alt-End                 | Ctrl-Alt-Home                   |
| 112.12                                                                                                    |                  | FN-End                       | FN-Home                         |
| setup screen option setup screen option                                                                                                    |                  | FN-F5                        | FN-F5                           |
|                                                                                                    |                  | setup screen option          | setup screen option             |

| Computer  | Key command to activate port | Key command to de-activate port |
|-----------|------------------------------|---------------------------------|
| Twinhead* | FN-F7                        | FN-F7                           |
|           | FN-F5                        | FN-F5                           |
|           | Automatic                    | Automatic                       |
| WinBook   | Ctrl-Alt-F10                 | Ctrl-Alt-F10                    |
| Wyse      | software driven              | software driven                 |
| Zenith**  | FN-F10                       | FN-F10                          |
|           | FN-F2                        | FN-F2                           |
|           | FN-F1                        | FN-F1                           |
| Zeos**    | Ctrl-Shift-D<br>FN-F1        | Ctrl-Shift-D<br>FN-F1           |

<sup>\*</sup> These manufacturers have models that automatically send video to the external CRT port when some type of display device is attached.

<sup>\*\*</sup> These manufacturers offer more than one key command depending on the computer model.

#### Using Video Mirroring with a PowerBook Computer

When you turn video mirroring (called SimulScan in newer PowerBooks-see below) on, the projector displays the same information that appears on your PowerBook's built-in screen. When video mirroring is off, the projector acts like a separate display.

To turn on video mirroring for the first time:

- 1 Open the Monitors control panel; click on Monitor 2.
- **2** Set the number of colors you want.
- **3** Open the Control Strip; click on the monitor icon.
- 4 Select "Turn Video Mirroring On."

Now you can turn video mirroring on and off from the Control Strip without having to open the Monitors control panel again.

When using video mirroring and high color graphics such as slide shows, the projected image occasionally might turn black and white. If this happens, perform the following steps:

- 1 Turn off video mirroring.
- **2** Open the Monitors control panel.
- **3** Move the white menu bar to Monitor 2 to set the projector as the primary monitor.
- 4 Restart the PowerBook.

#### Using SimulScan

Some newer PowerBooks display images on an external monitor or projector differently than previous ones. When using SimulScan, the projector displays the same information that appears on your PowerBook

To select SimulScan:

- 1 Open the Control Panel, then double-click Monitors and Sound.
- 2 In the Resolution list, choose the SimulScan mode, then click OK.
- **3** If this changes your display settings, a dialog box appears. Click OK to confirm the change.

# **Projected Image Size**

Use the chart and table to help you determine projected image sizes.

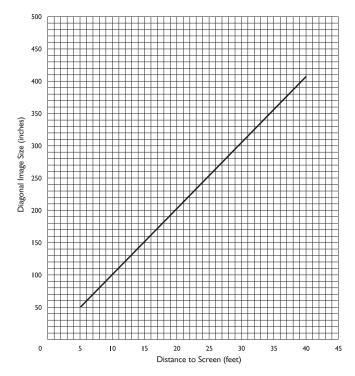

FIGURE 22

Projected image size

Table 1: Image Size, Width and Height

| Distance to<br>Screen (feet) | Diagonal (inches) | Width (inches) | Height (inches) |
|------------------------------|-------------------|----------------|-----------------|
| 5                            | 51.0              | 40.8           | 30.6            |
| 10                           | 102.0             | 81.6           | 61.2            |
| 15                           | 153.0             | 122.4          | 91.8            |
| 20                           | 204.0             | 163.2          | 122.4           |
| 25                           | 255.3             | 204.0          | 153.0           |
| 30                           | 306.0             | 244.8          | 183.6           |
| 35                           | 357.0             | 285.6          | 214.2           |
| 40                           | 408.0             | 326.4          | 244.8           |
|                              |                   |                |                 |

| INDEX                                    | С                               |
|------------------------------------------|---------------------------------|
|                                          | cables                          |
|                                          | A/V 9, 35                       |
| Α                                        | audio 7                         |
| accessories, ordering 35, 37             | CableWizard extension 36        |
| activation commands for laptop           | composite video 9               |
| computers 37                             | extension 36                    |
| adjusting                                | ordering 35, 37                 |
| bass 19                                  | power iii, 35                   |
| brightness 17                            | S-video 9, 36                   |
| color 18                                 | cases, ordering 35              |
| contrast 17                              | cleaning the projection lens 25 |
| Menu Position 18                         | color, adjusting 18             |
| tint 17                                  | colors                          |
| treble 19                                | don't match monitor colors 32   |
| volume 16, 19                            | not displayed 29                |
| adjusting the height of the projector 14 | compatibility                   |
| altitude limits 33                       | IBM-compatible 1                |
| assistance. See Technical Support        | Macintosh 1                     |
| Audio menu 19                            | composite video cable           |
| Audio menu options                       | connecting 9                    |
| Bass 19                                  | ordering (A/V cable) 35         |
| Treble 19                                | computers, compatible 1         |
| Volume 19                                | connecting                      |
| Auto Source Select 23                    | IBM-compatible computer 7       |
|                                          | Macintosh computers 8           |
| В                                        | power cord 11                   |
| bass, adjusting 19                       | video player 9–10               |
| Blank Screen 18                          | contrast, adjusting 17          |
| brightness, adjusting 17                 | Controls menu 22                |
| buttons on keypad                        | Controls menu options           |
| Menu 15                                  | Auto Source Select 23           |
| Source 15                                | Ceiling 23                      |
| Standby 15                               | Default Source 23               |
| Volume 16                                | Language 22                     |
|                                          | Rear Projection 23              |
|                                          | Video Standard 22               |
|                                          | cords. See cables               |

| D                                | Image menu 20                     |
|----------------------------------|-----------------------------------|
| Default Source 23                | Image menu options                |
| Display menu 17                  | Auto Image 20                     |
| Display menu options             | Auto Resize 20                    |
| Blank Screen 18                  | Horiz. Position 21                |
| Brightness 17                    | Manual Sync 21                    |
| Color 18                         | Manual Tracking 21                |
| Contrast 17                      | Vert. Position 21                 |
| Menu Position 18                 |                                   |
| Reset All 18                     | K                                 |
| Tint 17                          | Kensington lock 28, 36            |
| displaying on-screen menus 15    |                                   |
|                                  | L                                 |
| E                                | labels on projector iii           |
| extension cable 36               | lamp                              |
|                                  | ordering 35                       |
| F                                | overheating iv                    |
| fuzzy lines 21                   | replacing 25                      |
|                                  | safety iii–iv                     |
| H                                | turns off unexpectedly 32         |
| hot surfaces iv                  | lamp hour counter 16              |
|                                  | language, selecting for menus 22  |
| IDM commetible commuteur         | laptop computers                  |
| IBM-compatible computers         | activation sequence to allow      |
| compatibility 1                  | secondary display 37              |
| connecting 7                     | compatibility 7                   |
| icons                            | connecting IBM-compatible 7       |
| on projector labels iii          | connecting PowerBook 8            |
| on the projector 6               | lens                              |
| image                            | cap 35                            |
| adjusting 11, 13                 | cleaning 25                       |
| colors don't match computer's 32 | safety iii                        |
| focusing 13                      | LP 420                            |
| fuzzy lines 21                   | cases 35, 36                      |
| has lines or spots 31            | hot surfaces iv                   |
| not centered 29                  | project from behind the screen 23 |
| not displayed 29                 | setting up 5                      |
| out of focus 31                  | specifications 33                 |
| quality iv, 29–32                | turning off 12                    |
| resolution 1                     | turning on 11                     |
| reversed 31                      | ventilation and overheating iv    |
| size 5, 43                       | voiding the warranty iv           |
| streaked 31                      |                                   |
| too wide or too narrow 30        |                                   |

| M                                   | resetting adjustments 18             |
|-------------------------------------|--------------------------------------|
| Macintosh computers                 | resolution 1                         |
| adaptor 8                           |                                      |
| compatibility 1                     | S                                    |
| connecting 8                        | safety guidelines iii-iv             |
| Menu button 16                      | SECAM video 22                       |
| Menu Position 18                    | security feature 28                  |
| menus. See on-screen menus          | service. See Technical Support       |
| monitor, projected colors don't     | SimulScan, using with PowerBooks 42  |
| match 32                            | Source button 15                     |
|                                     | specifications 33                    |
| N                                   | Standby button 15                    |
| NTSC video 22                       | S-video                              |
|                                     | connecting 9                         |
| 0                                   | ordering cable 36                    |
| on-screen menus                     |                                      |
| Audio menu 19                       | T                                    |
| changing language of 22             | Technical Support                    |
| Controls menu 22                    | in Europe 4                          |
| Display menu 17                     | in Singapore 4                       |
| displaying 16                       | in USA 4                             |
| Image menu 20                       | information to have on hand          |
| making changes to menu              | before you call 32                   |
| functions 16                        | voiding the warranty iv              |
| removing from the screen 16         | temperature limits 33                |
|                                     | test pattern 29                      |
| P                                   | text not visible 29                  |
| PAL video 22                        | tint, adjusting 17, 18               |
| power cord                          | treble, adjusting 19                 |
| connecting 11                       | troubleshooting 29                   |
| grounding iv                        | turning off the projector 12         |
| ordering 35                         | turning on the projector 11          |
| safety iii                          |                                      |
| power source, safety iii            | V                                    |
| power switch 12                     | vertical lines displayed 21, 31      |
| power up sequence 11, 30            | video mirroring on a PowerBook 8, 42 |
| PowerBook, connecting 8             | video standards 22                   |
| project from behind the screen 23   | Volume buttons 16                    |
|                                     | volume, adjusting 16, 19             |
| R                                   |                                      |
| rear projection 23                  | W                                    |
| repair. See Technical Support       | warranty iv, 36                      |
| replacing projection lamp module 25 |                                      |
| re-positioning the image on         |                                      |

the screen 21